Projects to try to get started with Scratch. **Doily Project** Start with the Box **Square Project Algorithm** A square is drawn by moving and turn left 4 Start times while the pen is down. set pen color set pen size **Algorithm** pen down Draw a pencil sprite clear Set center of sprite Name the sprite Pencil Repeat 36 Repeat 4 Procedures -move 100 Start -turn 90 left set pen color turn left 10 set pen size change pen color \_\_\_ pen down End clear Repeat 4 **Doily Screen Shot** -move 100 -turn 90 left End **Screen Shot of Square Doily CodeSquare Code** when  $\overline{\mathsf{F}}$  clicked set pen color to when  $\bigwedge$  clicked set pen size to  $\bigcirc$ set pen color to pen down set pen size to  $\mathbf 6$  $clear$ repeat 66 pen down

**clear** 

stop all

 $repeat$ 

move **100** steps

turn  $\bigcirc$  90 degrees

repeat **O** 

stop all

move (100 steps)

 $turn 5 10 degrees$ 

turn  $60$  degrees

change pen color by **6** 

## **Circle Project**

A circle is made by moving and turning until back to beginning.

#### **Algorithm**

Start set pen color set pen size pen down clear Repeat 36 -move 5 -turn 10 left End

## **Circle Screen Shot**

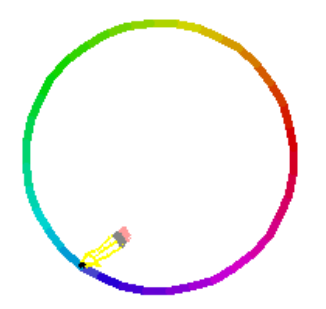

#### **Circle Code**

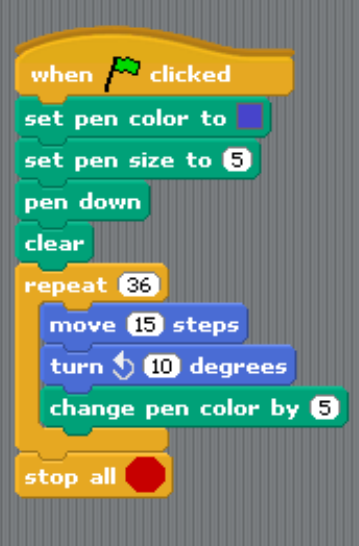

# **Pen Draw Project**

When the mouse is moved with the mouse clicked it will draw.

## **Algorithm**

- Use a pencil sprite Start clear set pen color -- set pen size --- Forever - if (mousedown?) -- go to (mousepointer) -- pen down
	- else
	- -- pen up

#### **Pen Draw Screen Shot**

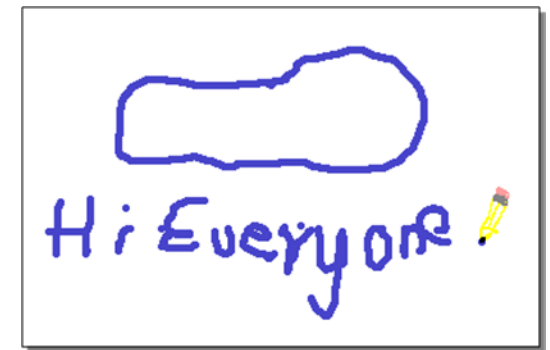

#### **Pen Draw Code**

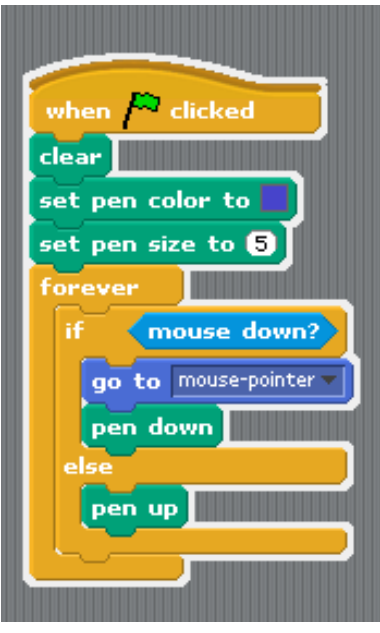

# **Summation Project**

This program find sthe sum of all the numbers between 0 and a given number. A loop is used to add the next number to the sum until finished.

## **Algorithm**

Make Variables

- Number
- Counter

- Sum

Start

 - Say (I am going to find the sum of all the numbers between 0 and your Number.

- set Number to \_\_\_\_
- set Counter to 0
- set Sum to 0
- Repeat (Number)
- -- change Counter by 1
- -- change Sum by Counter
- Say (Sum)

Stop

#### **Summation Screen Shots**

Double click on the Number variable until it becomes a slider.

Double click on the Sum variable twice until it becomes a large number display.

Right mouse click on a slider variable to set the min and max for the slider.

#### Beginning screen

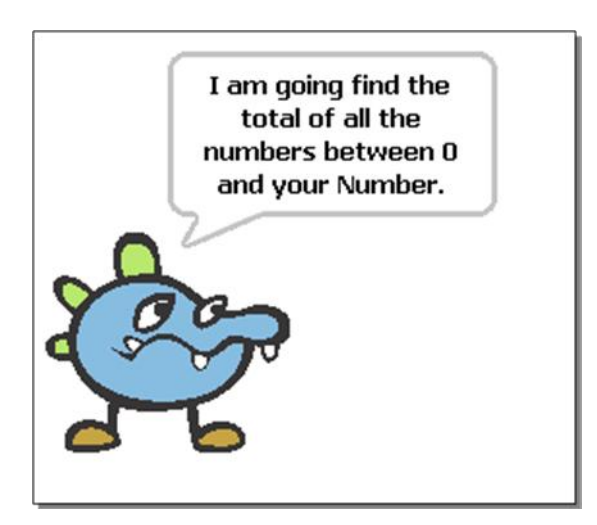

Adjusting the variable and setting a min and max for the Number variable slider.

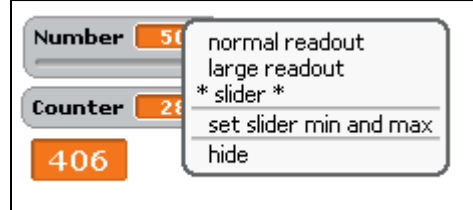

#### Finished code:

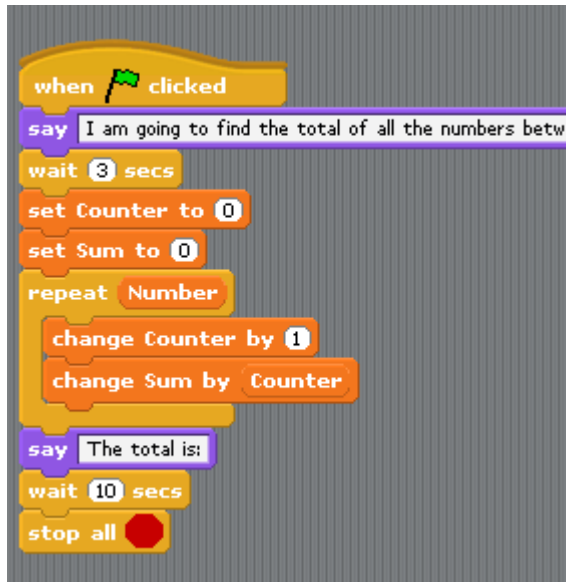

Final screen with the Sum of the numbers between 0 and 10.

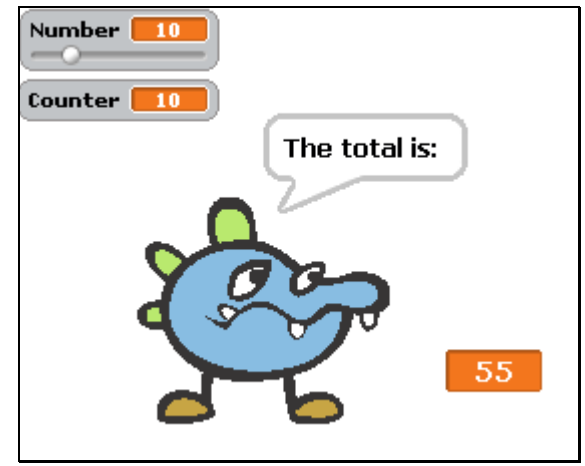

# **Prime Number Project**

A number is entered and then it is divided by all the numbers from 2 to the number. If it divides evenly then it is not a prime number. If the number is only divisible by the last counter then the number is a prime number.

#### **Algorithm**

**Start**  set Counter to 1 set Yes to 1 set No to 0 set Done to No say "Change Number?" for 5 sec set Number to say "Checking to see if it is Prime." if (Number  $\leq$ =1) say "Not Prime." else repeat until (Done = Yes) change Counter by 1 if (Number mod Counter = 0) set Done to Yes if (Number = Counter) say "Prime Number!" else say "Not a Prime Number."

## **Screen Shots**

Screen Shot of Asking for a Number

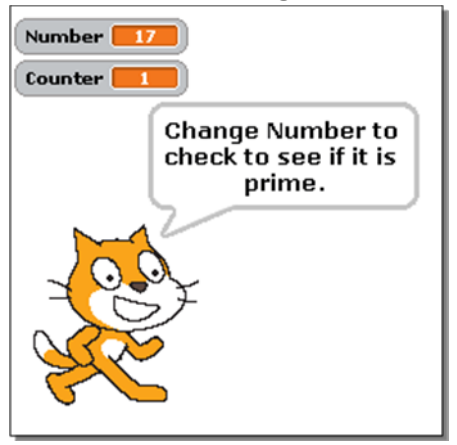

### Screen Shot of Checking

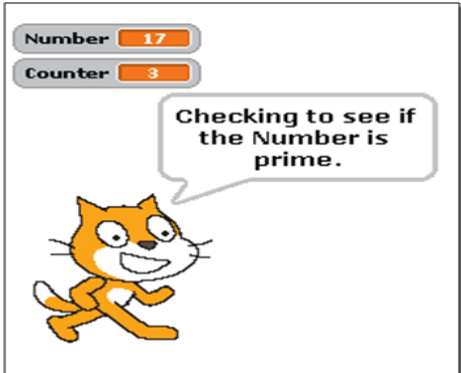

#### Screen Shot of Finding a Prime Number

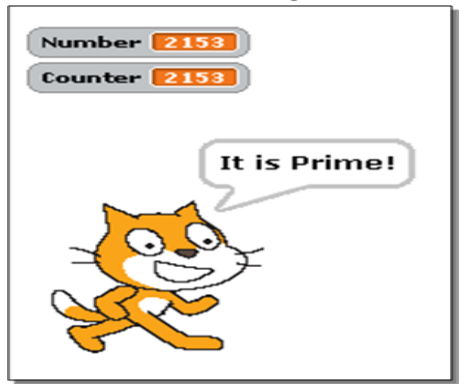

## **Prime Number Code**

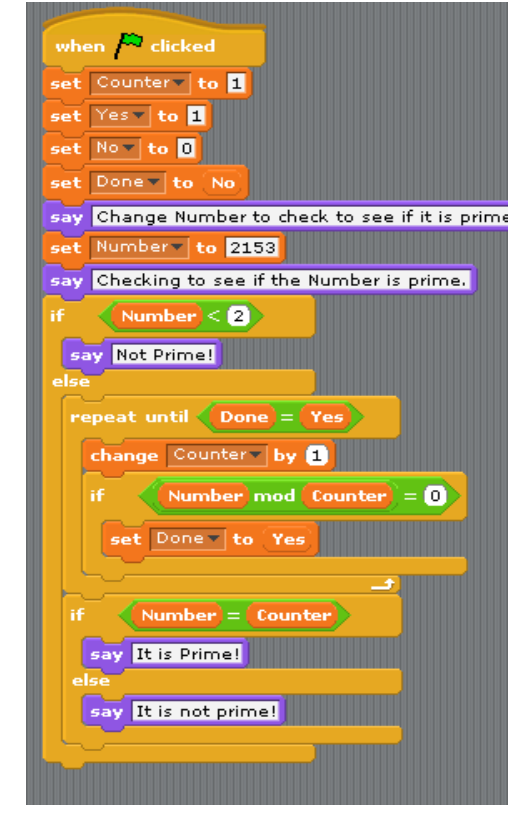